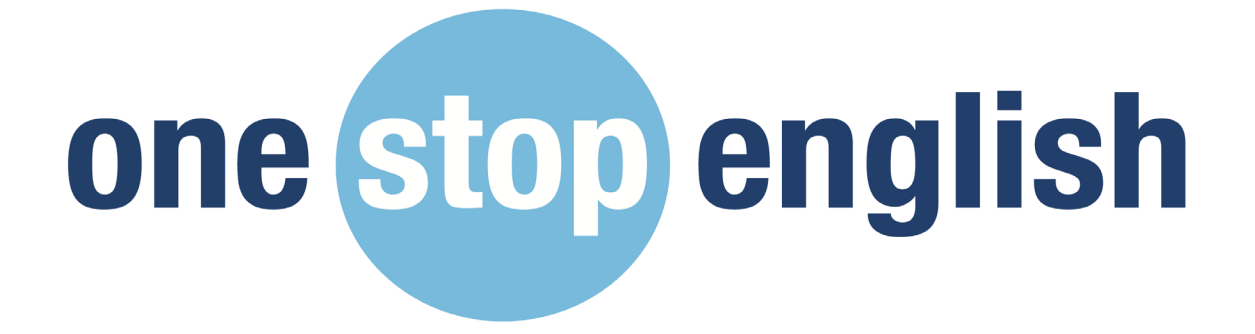

# **Self Service Admin Guide**

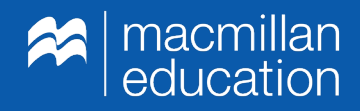

## **What is Self Service?**

#### **The Self Service website is the access area for you to manage your onestopenglish institutional subscriptions.**

From the self service area, you can:

- Invite new teachers to join your account
- Manually add and remove teachers from your account
- View the allocated and active users
- View your subscription details including the subscription band, end date and duration of the subscription

Once you have purchased your subscription on the onestopenglish website, the Customer Service team will contact you to share your unique URL to access the Self Service area.

Once received, please request all users who will be using the platform to register for a onestopenglish account on

<https://account.onestopenglish.com/register>if they do not have an account yet.

#### Using the dashboard

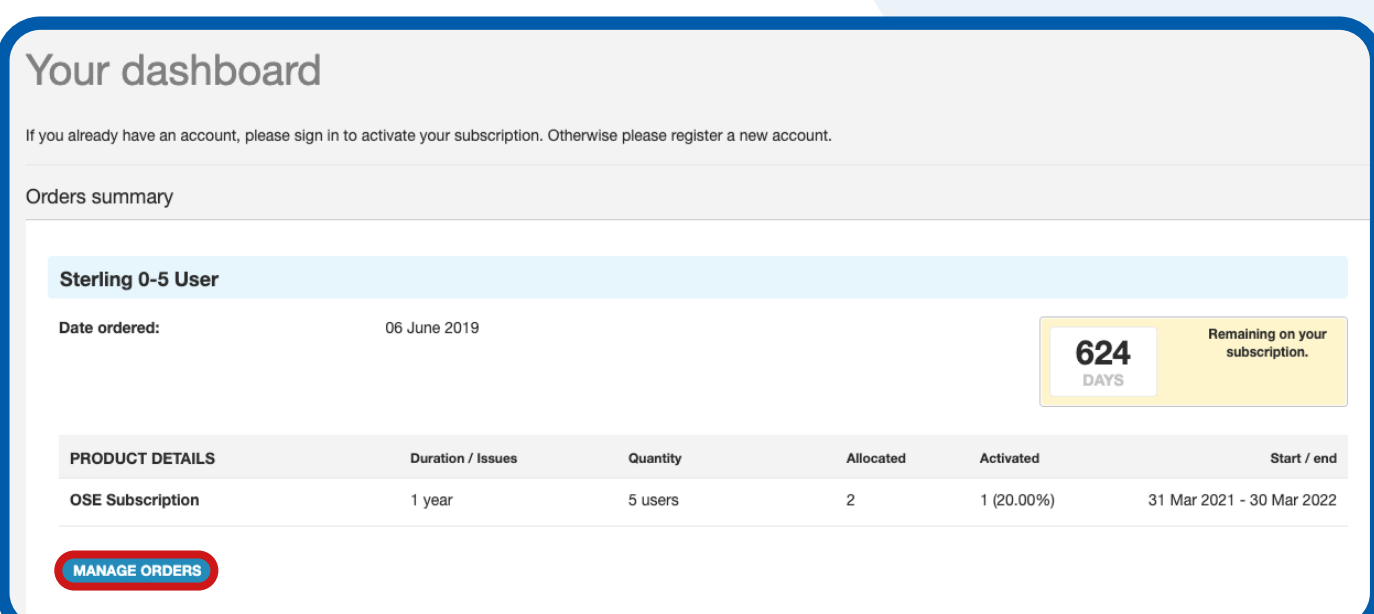

You can view the following information on the Self Service dashboard:

- Your subscription content band i.e. up to 5 teachers
- The start date of your subscription
- The end date of your subscription
- The remaining number of days left on your subscription
- Account details including the billing address and any registered administrators

#### **How can I manage my users on Self Service?**

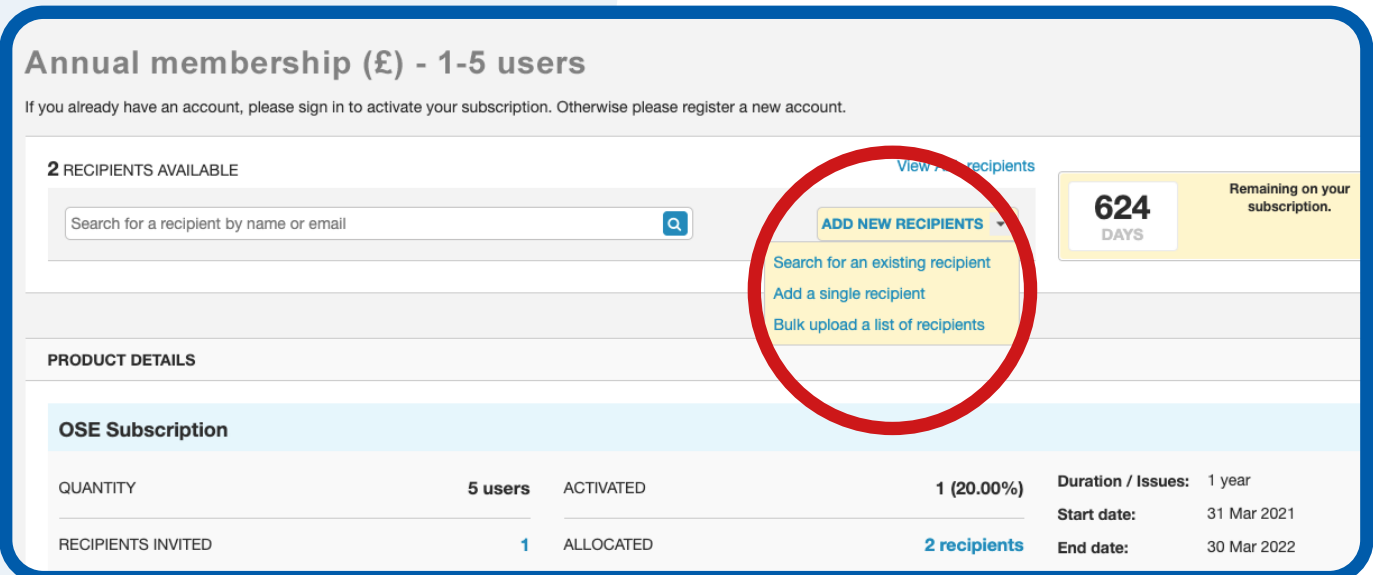

## **You can manage and view your current users on Self Service.**

As the administrator you can do the following:

- Add a single recipient
- Bulk upload a list of recipients
- **Search for recipients**
- View all recipients
- Invite recipients
- **View the allocated users** 
	- View the active users

#### **How can I add a single recipient to my subscription?**

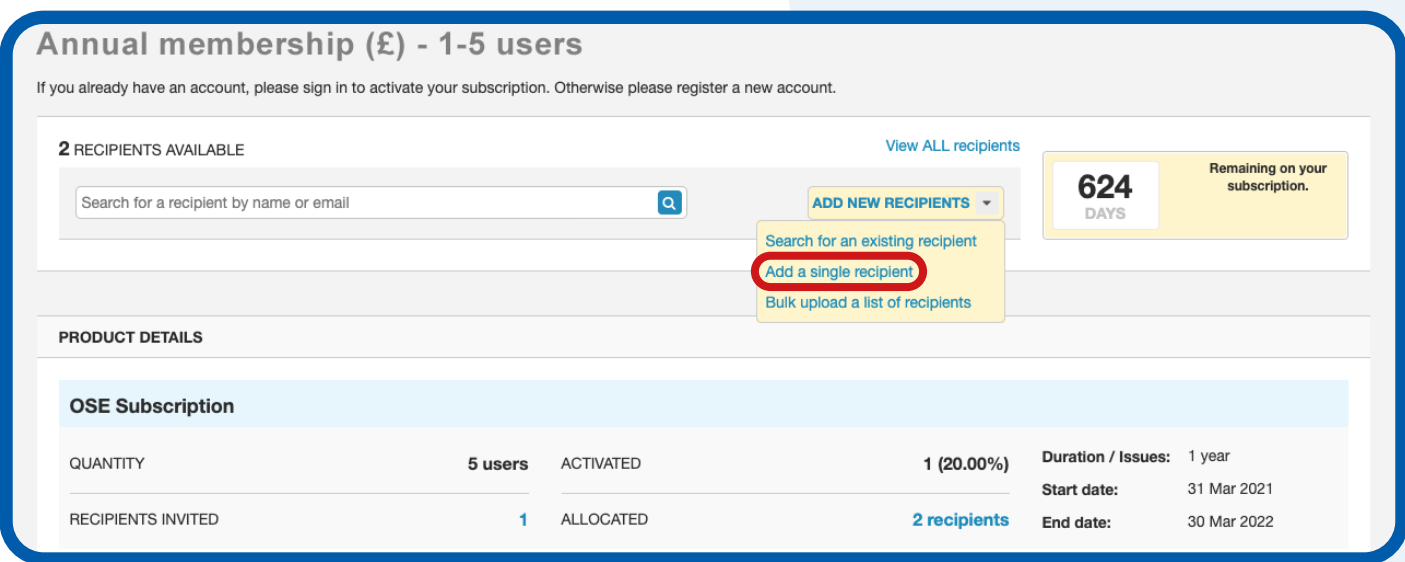

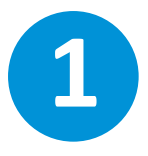

## Click on **Add new recipients** then **Add a single recipient.**

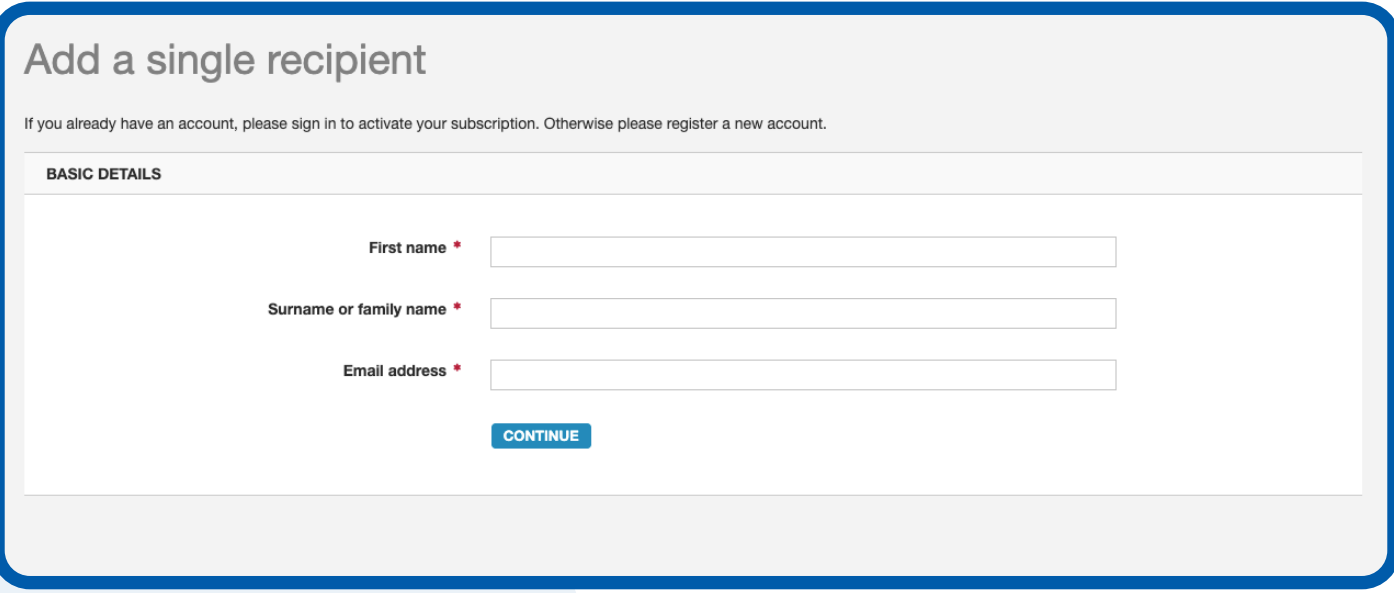

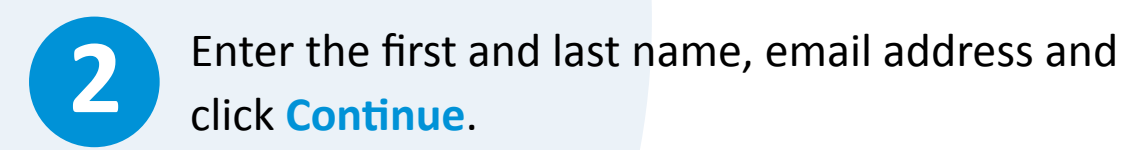

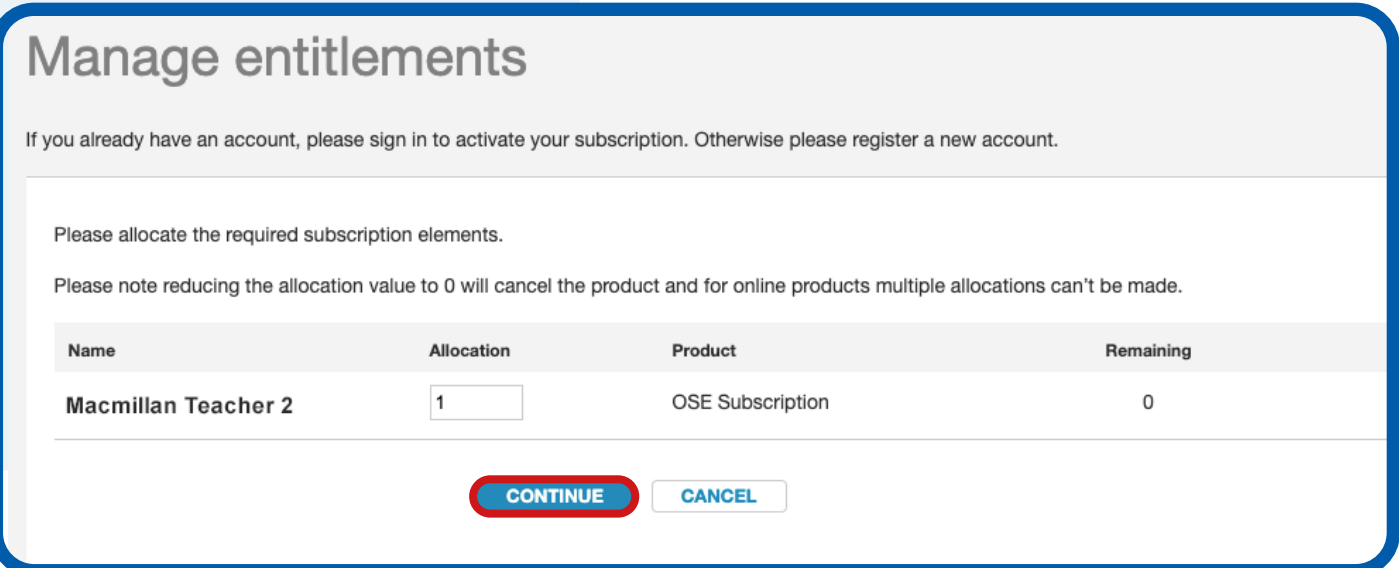

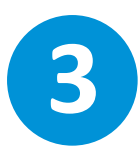

Check that the details are correct and click **Continue**.

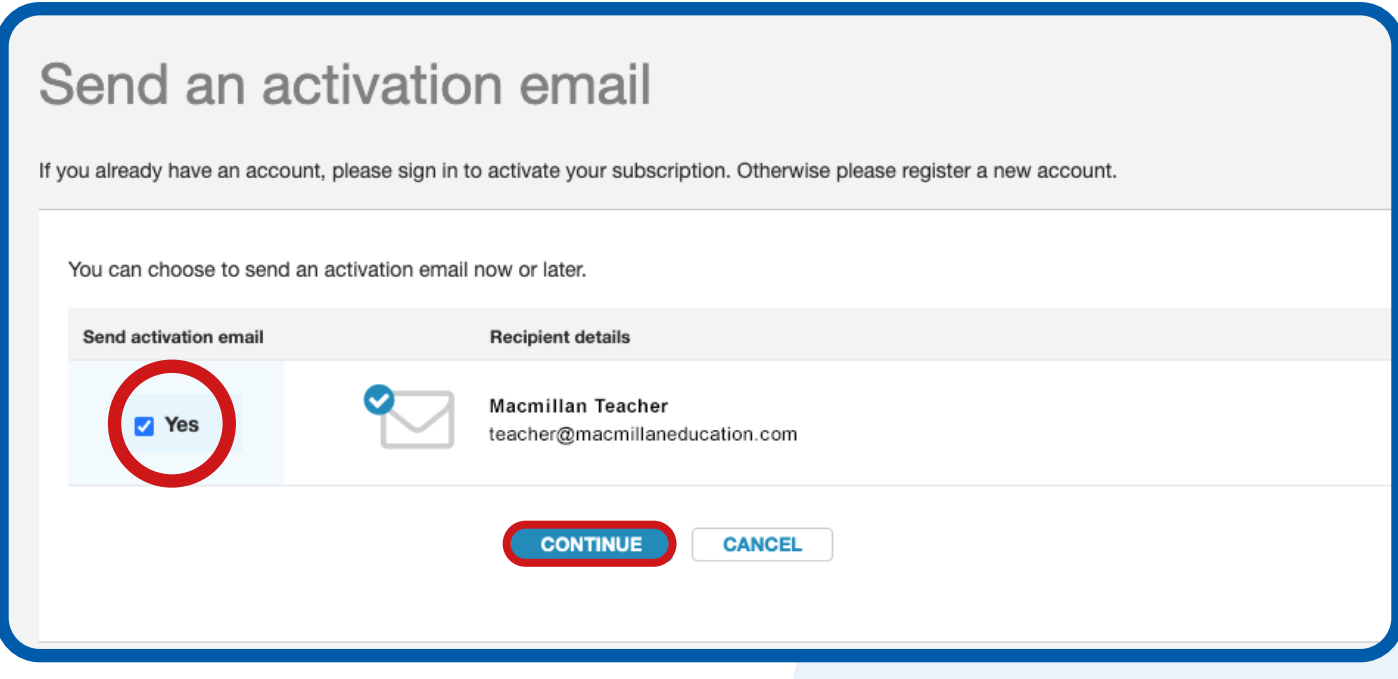

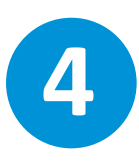

You will see an onscreen message confirming that the **recipient has been added to the subscription** and has been sent a registration email.

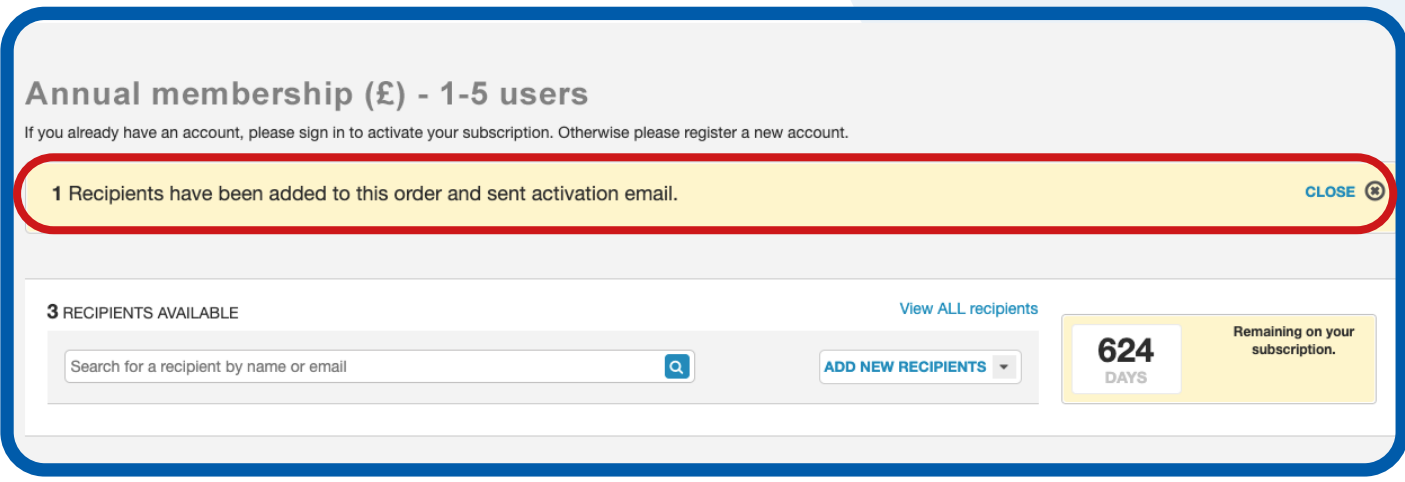

**1** Once you have added the recipient to your account

they will receive the following activation email. They need to click on the link in the email to activate their account.

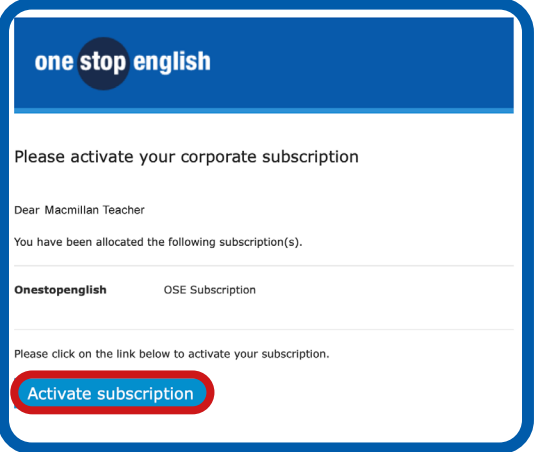

**2**

Once they click on the activation link they will be taken to the onestopenglish website. If they are a new user, they can create an account by clicking on **Register**. If they already have an account, they can log in using their existing email address and password.

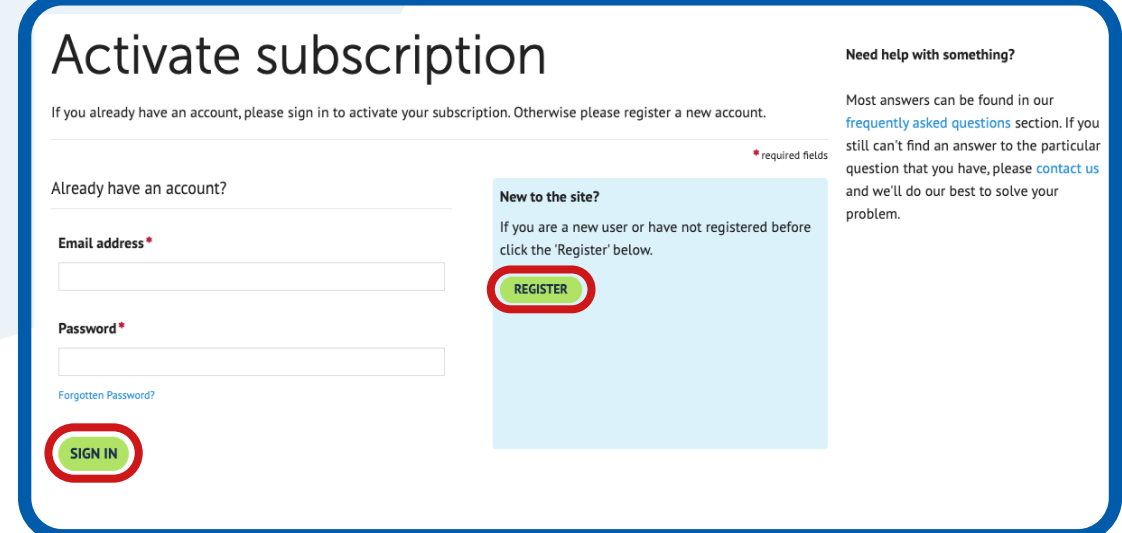

## **You can add multiple recipients to your account using the bulk option on Self Service.**

To add multiple recipients:

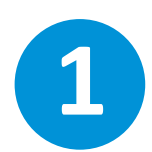

**1** Click on **Add new recipients** and then click **Bulk upload a list of recipients**.

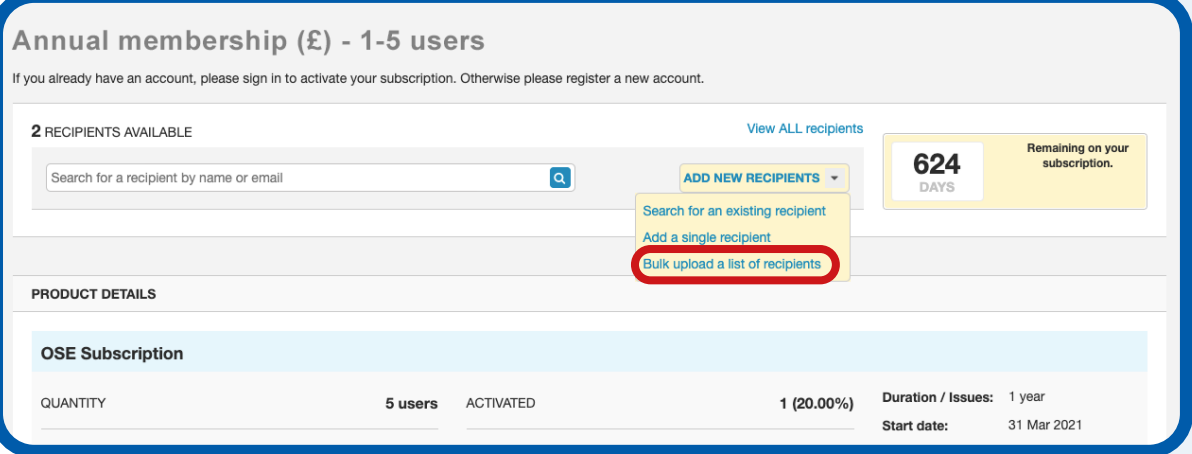

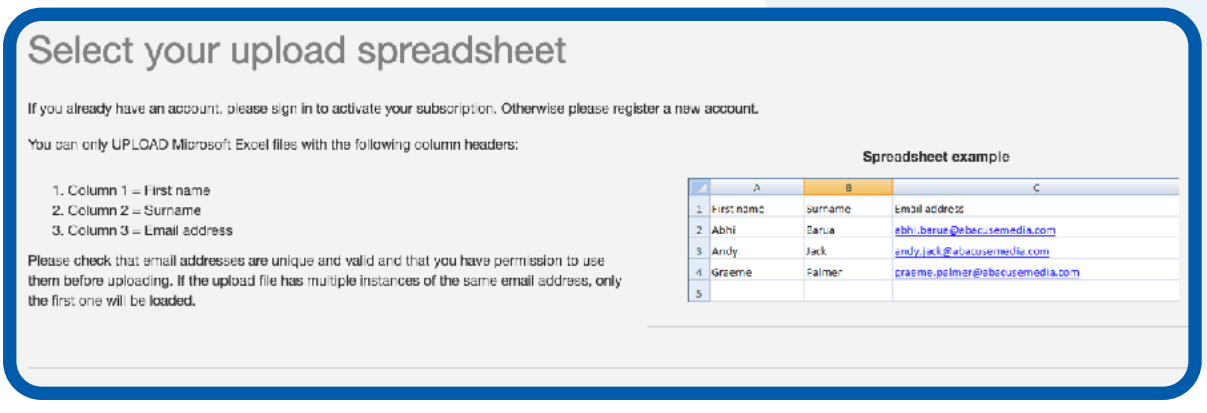

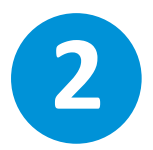

You then need to create an Excel spreadsheet of the recipients you would like to add to your order. You need three columns with the headers first name, surname and email address.

Please see an example of how the file should be formatted below. Once you've created the file, save a copy to your device.

#### **Before uploading the file:**

- Please check that email addresses are unique and valid and that you have permission to use them before uploading.
- **If** the upload file has multiple instances of the same email address, only the first one will be loaded.

\*Please note that the upload limit is dependent on your subscription. For example, if you have a subscription band of up to 5 teachers, you can import a maximum of 5 users.

**3**

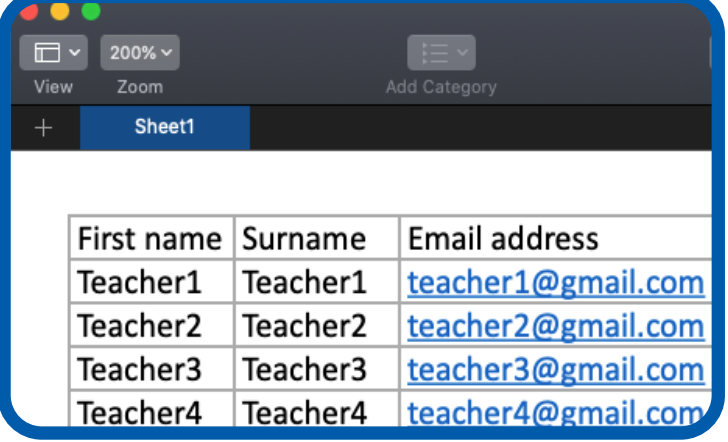

Once you have created your file, click **Choose File** and select the file you've created.

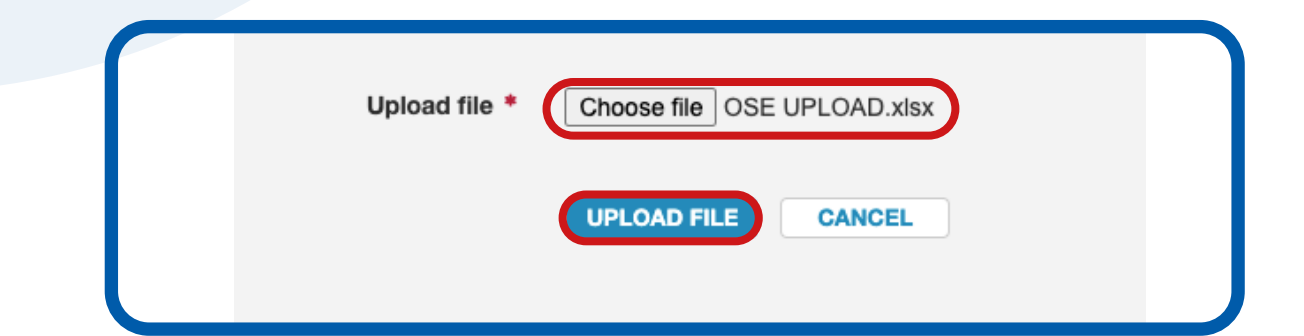

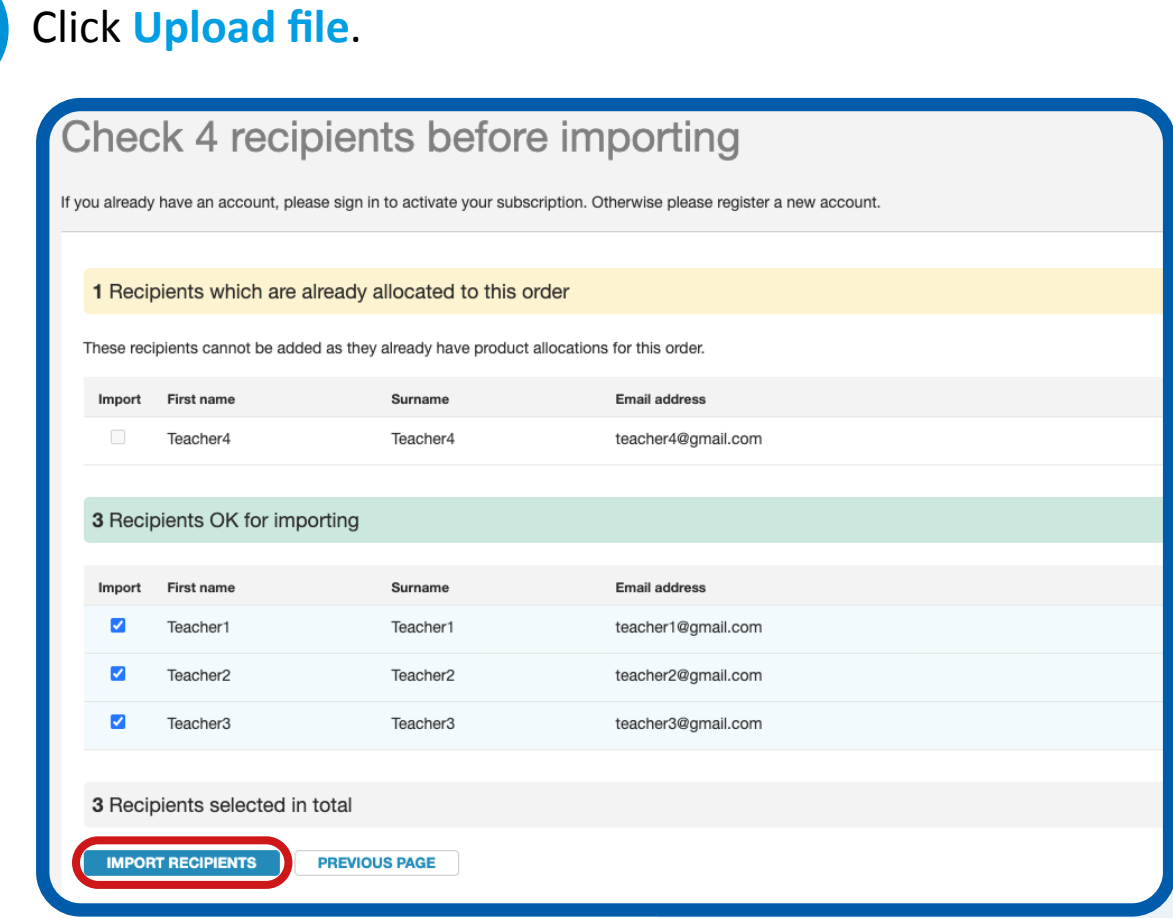

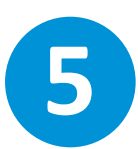

You can review the recipients before you add them to your account. Once you are happy to go ahead,

click **Import Recipients**.

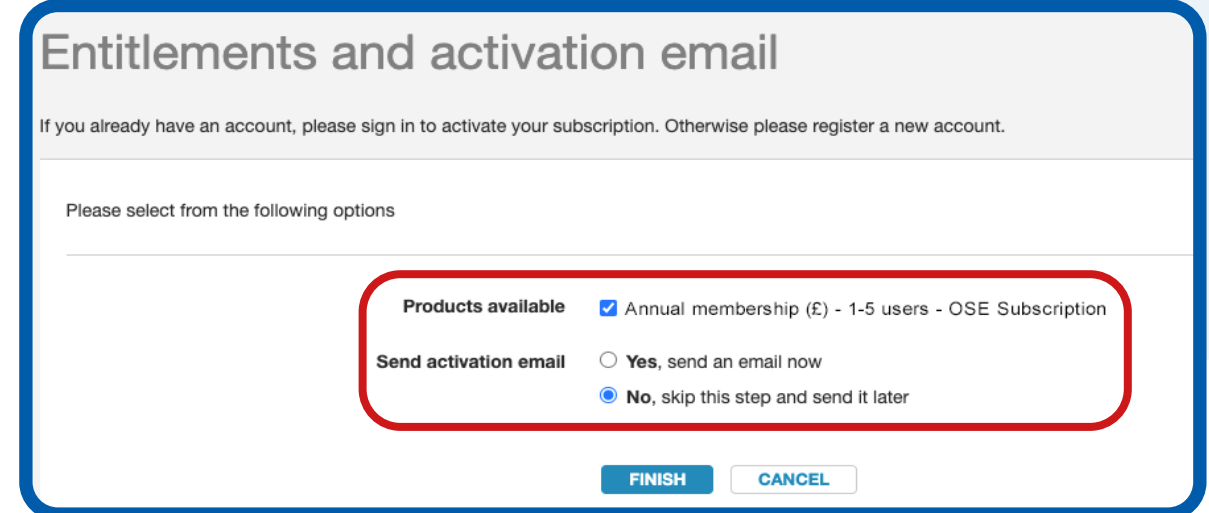

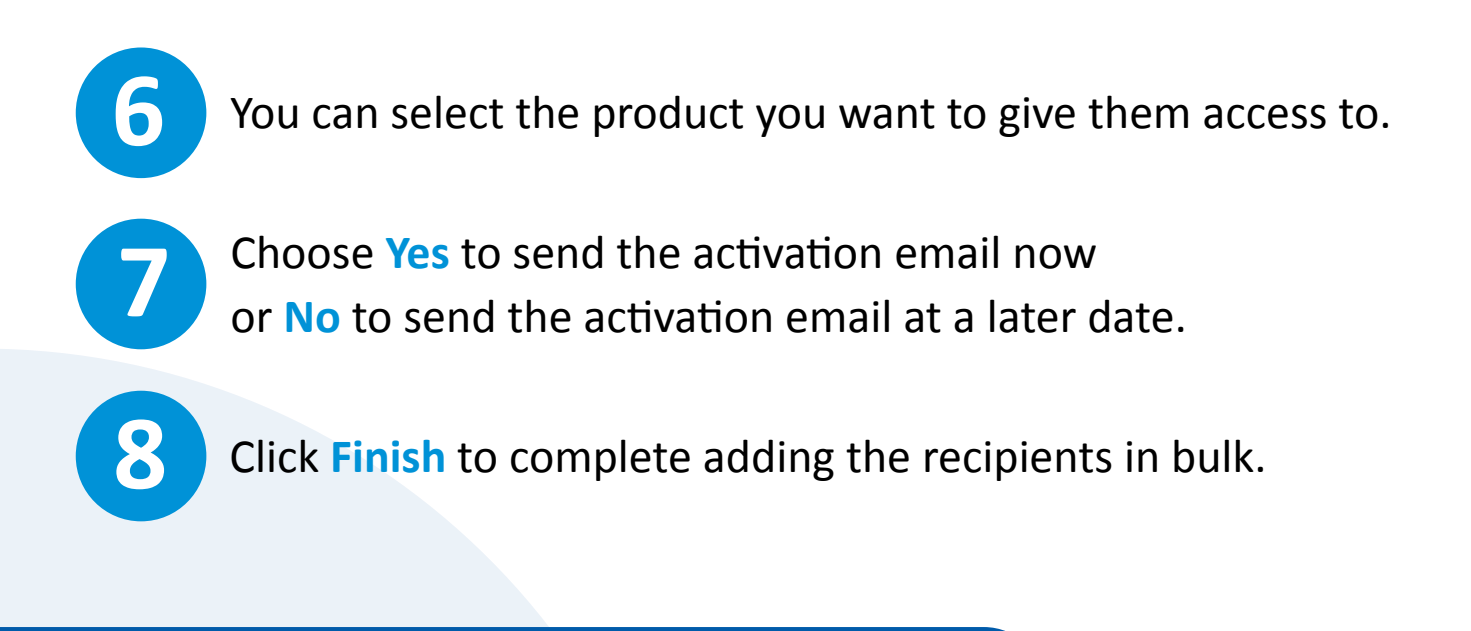

#### **What are allocated and active recipients?**

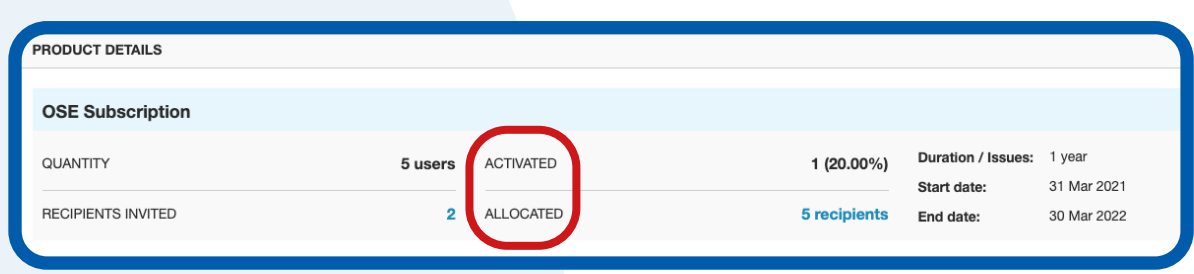

**Allocated recipients** are the users you have added to your account, but haven't yet activated their accounts and registered on the **Onestopenglish** website.

You can view these users under **Product details**.

To view more information on the recipients, click on the highlighted number of recipients.

**Active recipients** are the users who you have added to your account, and have completed their account activation. They have created their account on the onestopenglish website.

You can then view the following information for each recipient:

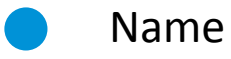

- Email address
- **Location**
- **Last activity**
- Number of products
- **Status**

## **How can I search for existing recipients I've added to my account?**

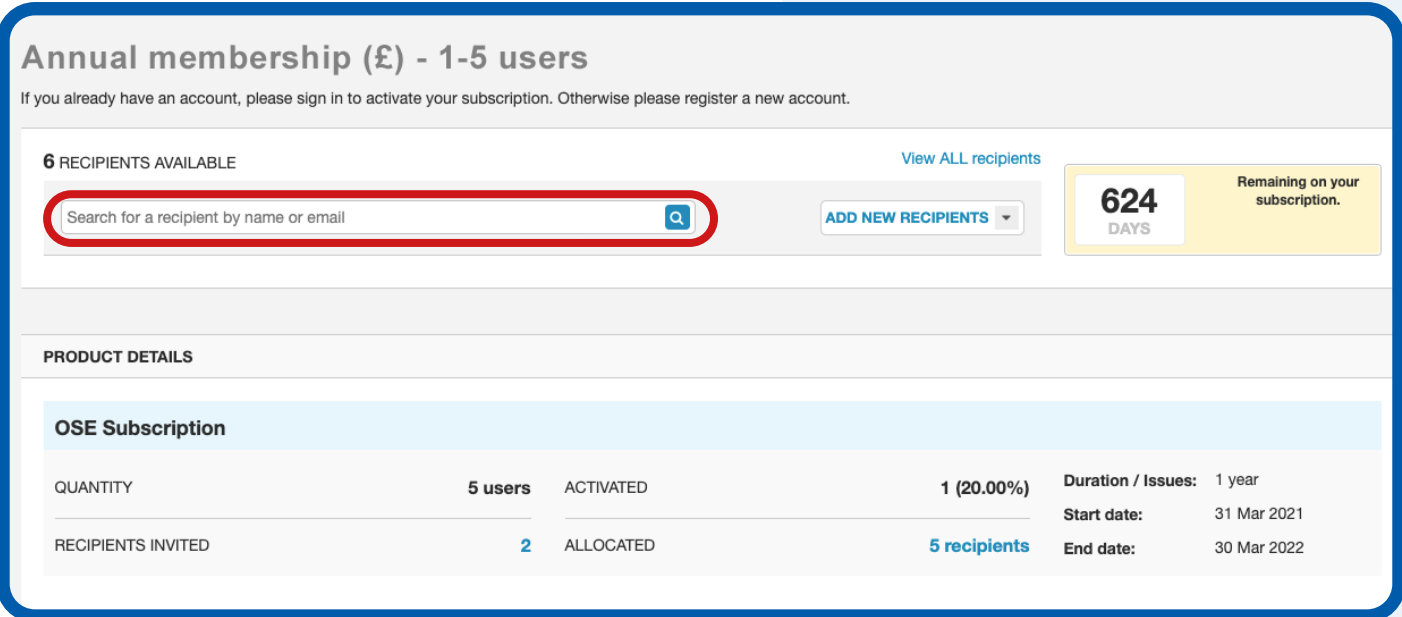

**1**

**2**

To search for existing recipients, go to your dashboard and click **Manage Orders**.

Click **Search for an existing recipient** or search using the search bar.

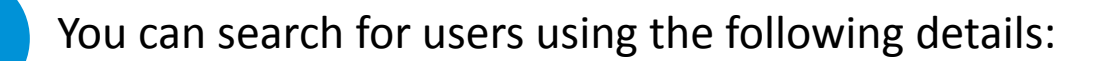

• Name

**3**

- Email address
- Location
- Last activity
- **Number of products** 
	- **Status**

To view all of the recipients you've added to your account click **View all recipients**.

**How can I resend the registration email to existing recipients?**

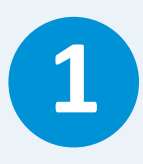

Go to your dashboard and scroll down to **Product details**.

**2**

Click on **Recipients**.

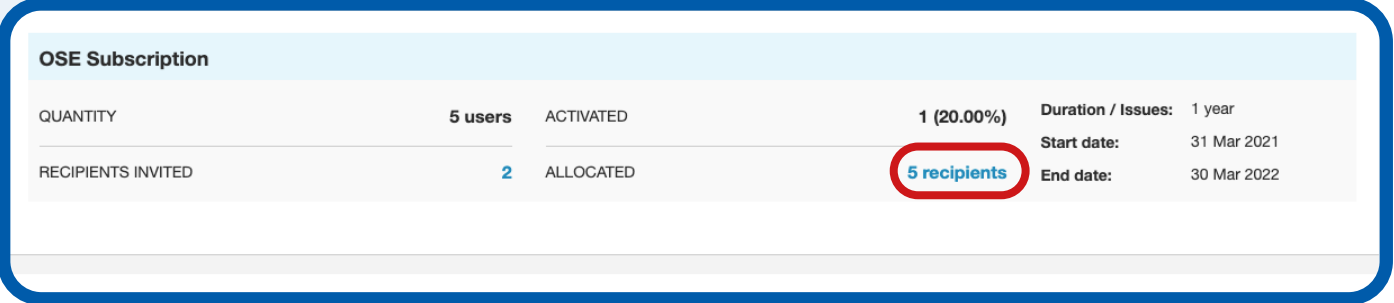

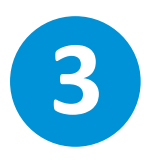

**3** Tick the box next to the name of the recipient you wish<br>to send the activation email to and click to send the activation email to and click **Add recipients to order**.

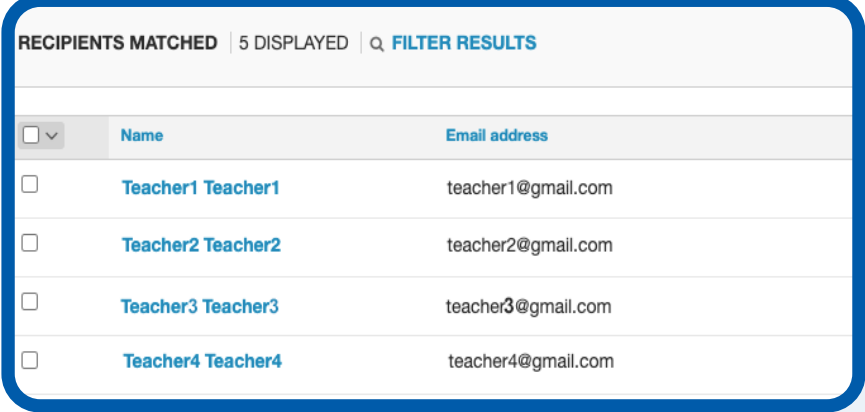

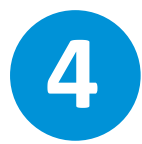

You will then be taken to the Manage entitlements page.<br>
Click **Continue** to resend the activation email.

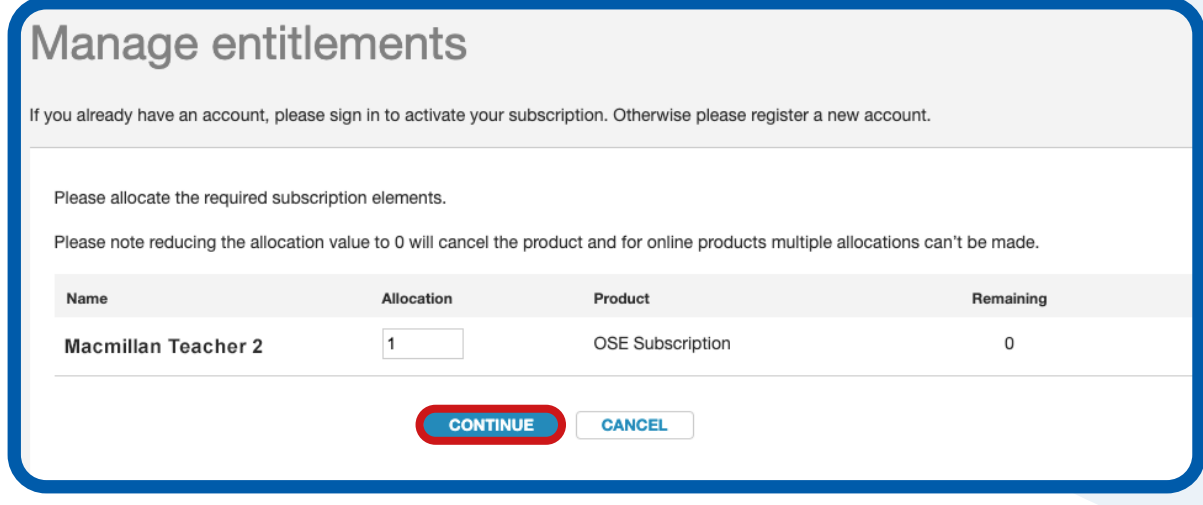

## **How can I remove a recipient from my account?**

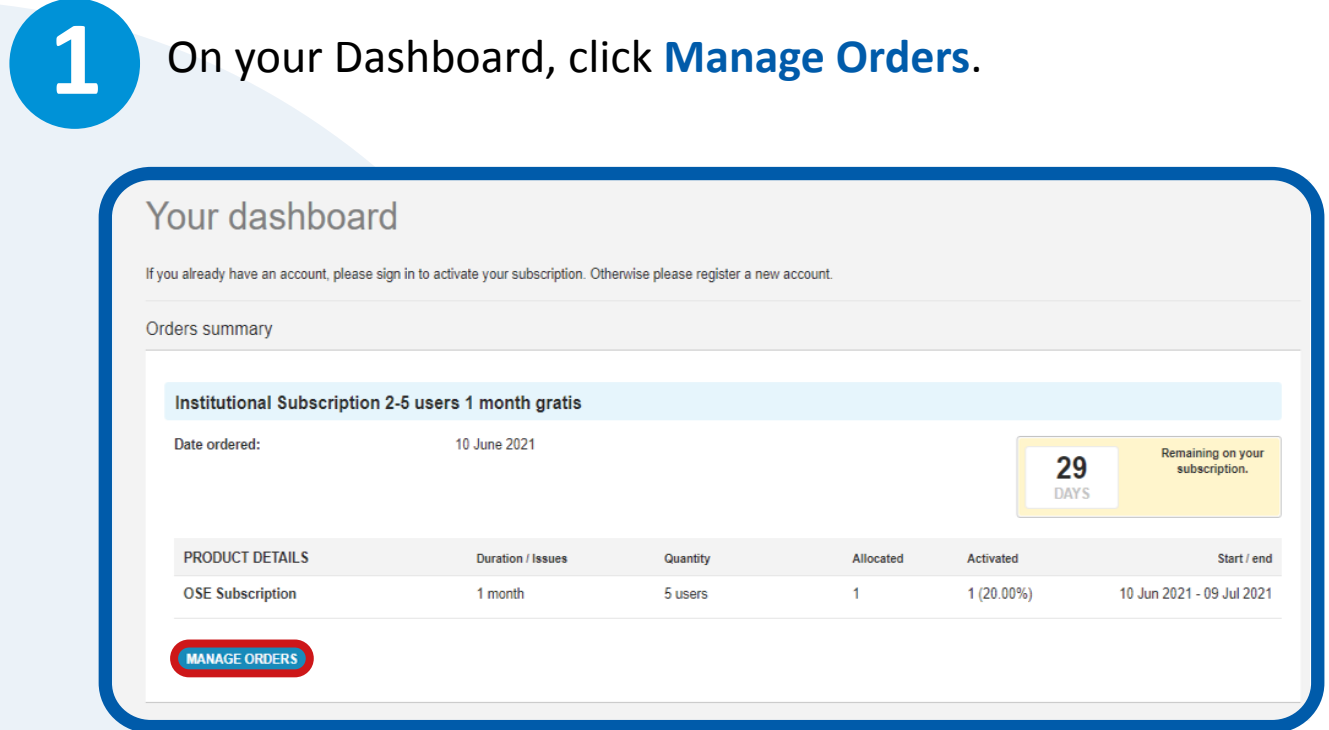

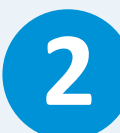

## Select **View all recipients**.

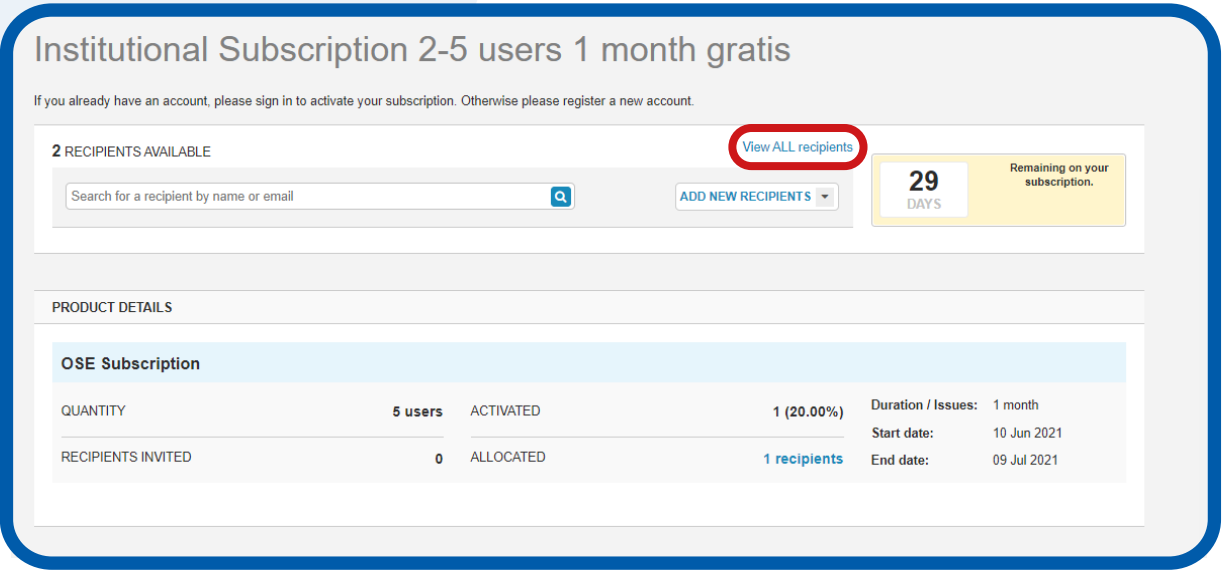

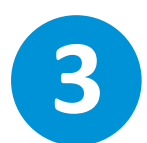

## **3** Click on the name of the recipient you would like to remove<br>**3** from the account. from the account.

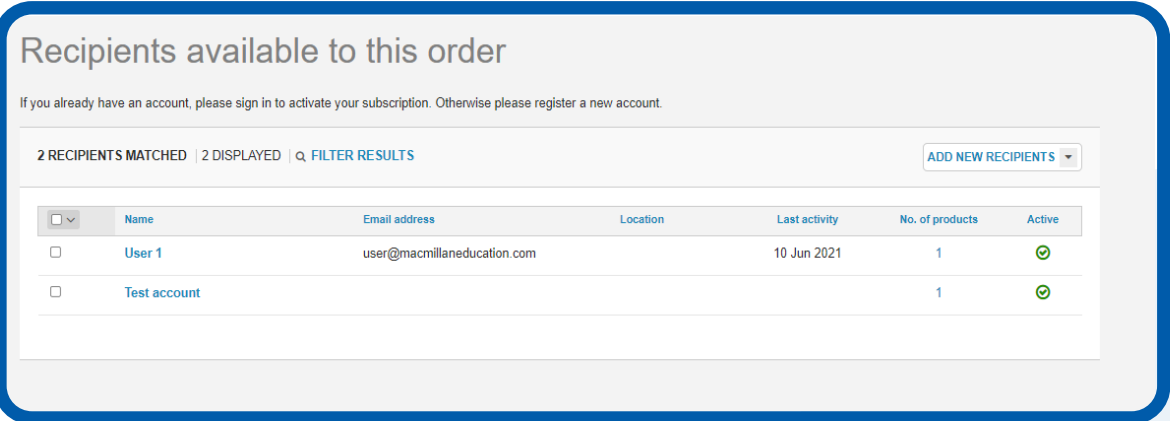

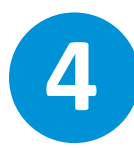

## **4** Click **Remove recipient**.

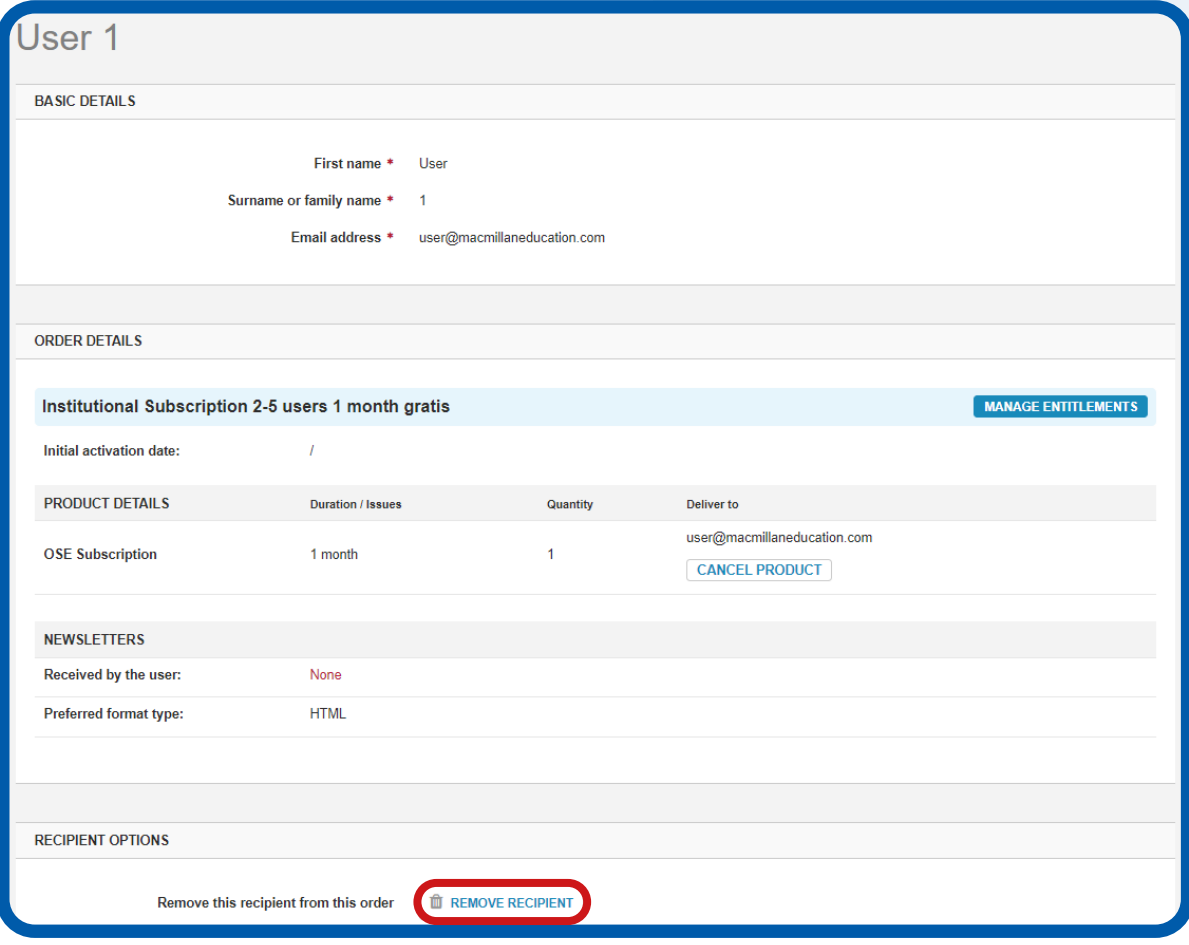

Click **Manage Orders** on the dashboard.

**2**

**1**

Select **View all recipients** and click on the name of the recipient you would like to cancel the allocation for.

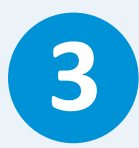

**3** Select **Cancel Allocation**.

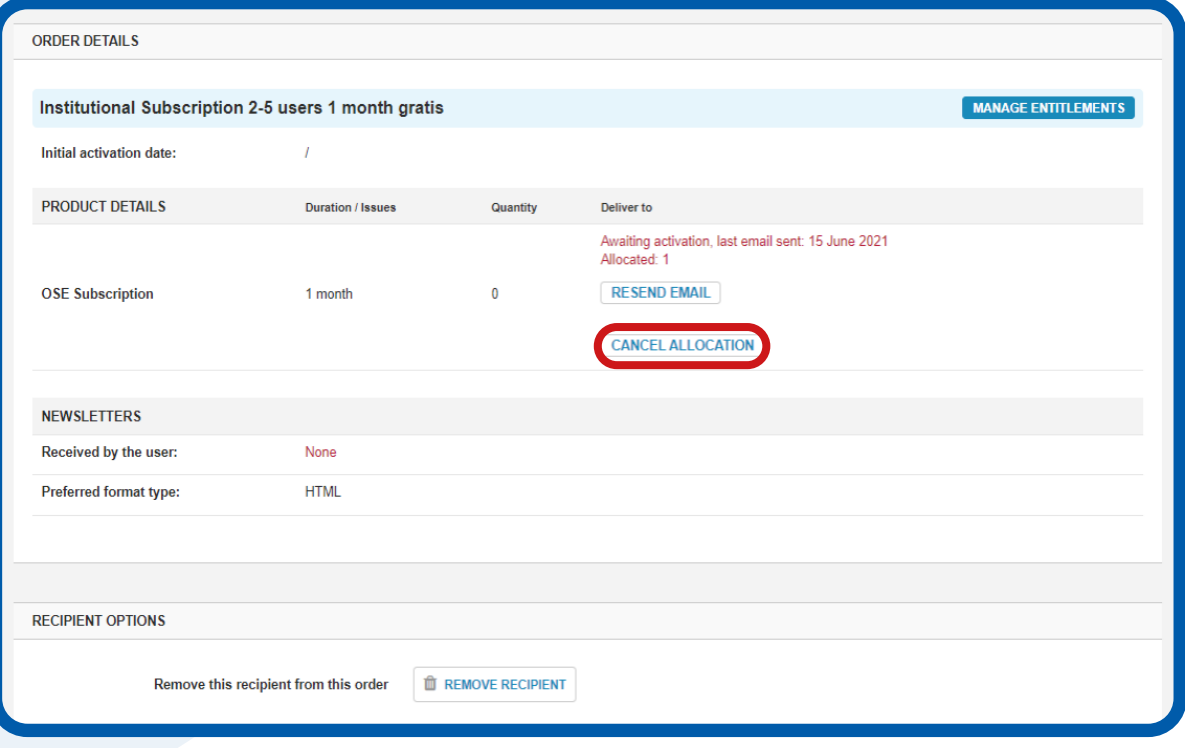

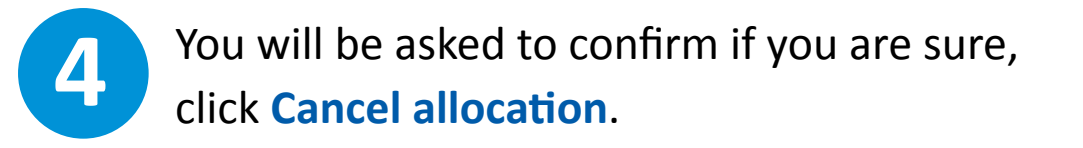

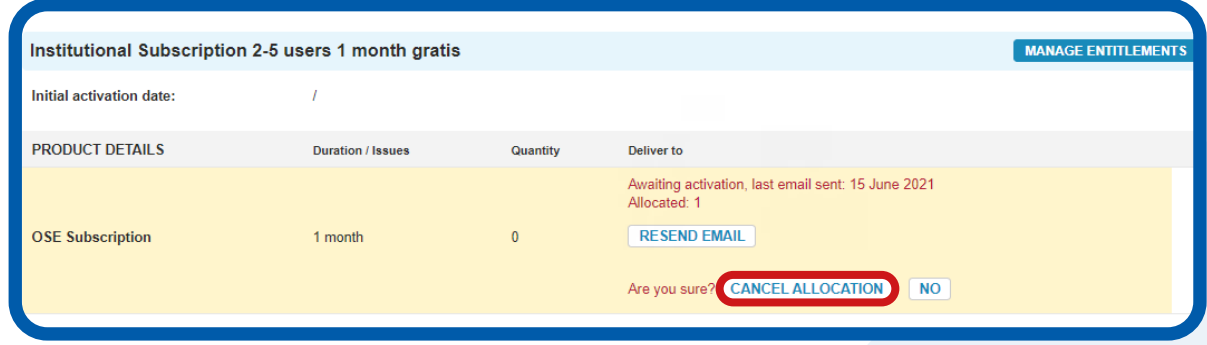

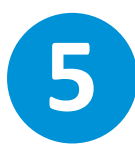

Once confirmed, the allocation will be cancelled and you can allocate the subscription to a different recipient.

Should you wish to allocate the subscription to the same recipient again, please click **Allocate Product**.

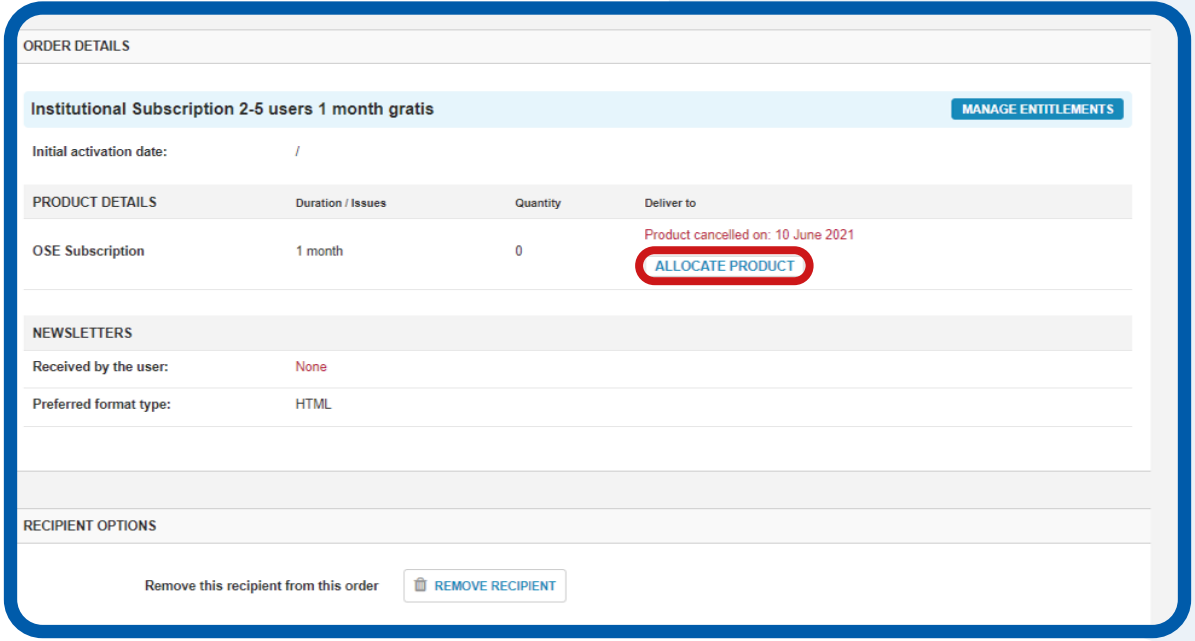

### **How can I add a new administrator to my account?**

If you would like to add a new administrator to your account, please contact the Customer Support team via the **[Contact Us form](https://macmillaneducation.secure.force.com/help/bg_ContactUs?language=en_US)**.

#### **Can I edit my account details?**

You are unable to edit your account details in the Self Service area. If you need to make any changes to your account, please contact the Customer Support team via the **[Contact Us form](https://macmillaneducation.secure.force.com/help/bg_ContactUs?language=en_US)**.

#### **Subscription renewal**

If you would like to renew your subscription, you can do so directly on the **[Institutional Subscriptions page](https://account.onestopenglish.com/subscribe?sourcecode=institution)**.

Select your subscription type and click **Proceed to checkout**. You can log into your existing account and renew your subscription.

You can then pay for your subscription directly on the website using the available credit or debit card methods.

If you require an invoice, you can select the invoice option and you will be contacted by our Customer Support team within two working days.

Alternatively, please contact the Customer Support team via the **[Contact Us form](https://macmillaneducation.secure.force.com/help/bg_ContactUs?language=en_US)**.

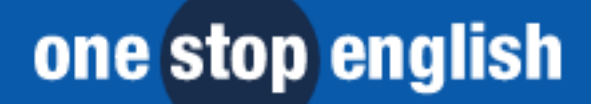